## **Universidad Autónoma del Estado de Quintana Roo**

### **Manual de auto depósitos en el Repositorio Institucional SISBIUQROO**

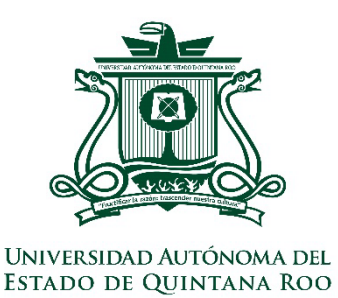

### **Biblioteca**

Versión 2 – Febrero 2024

# Índice

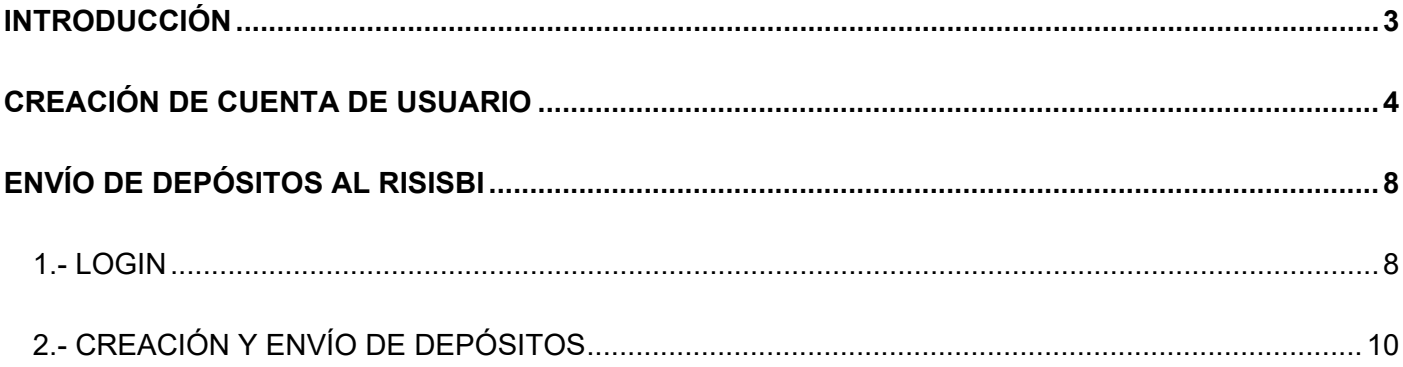

# **Introducción**

<span id="page-2-0"></span>En el presente manual se explicará la metodología a seguir para realizar depósitos en el Reposito Institucional SISBUIQROO (RISISBI). El proceso abarca la creación de una cuenta de usuario dentro del repositorio, la identificación dentro del repositorio y los pasos a seguir para el envío de ítems a una colección.

# <span id="page-3-0"></span>**Creación de cuenta de usuario**

Para crear una cuenta de usuario dentro de la plataforma de RISISBI, se deben seguir los siguientes pasos:

1. Dentro de la página principal, dar click en "Login" en la parte superior derecha.

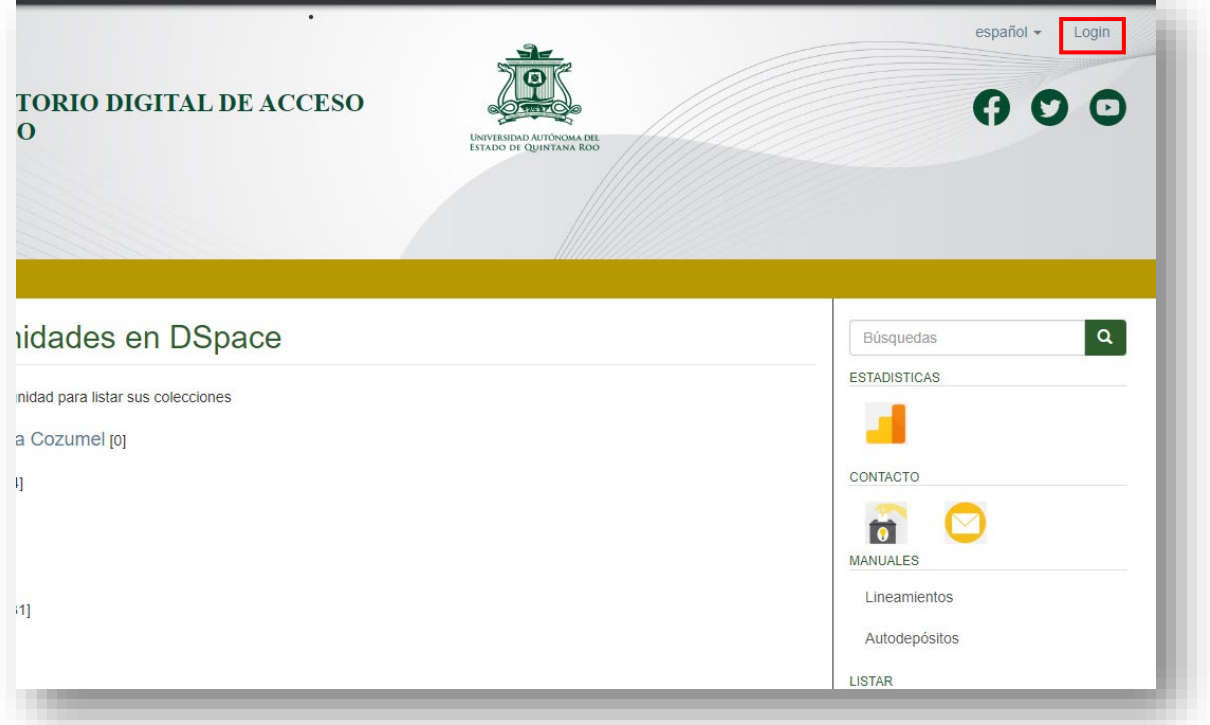

2. Seleccione la opción "Pulse aquí para registrarse" bajo el título "Registrar un nuevo usuario".

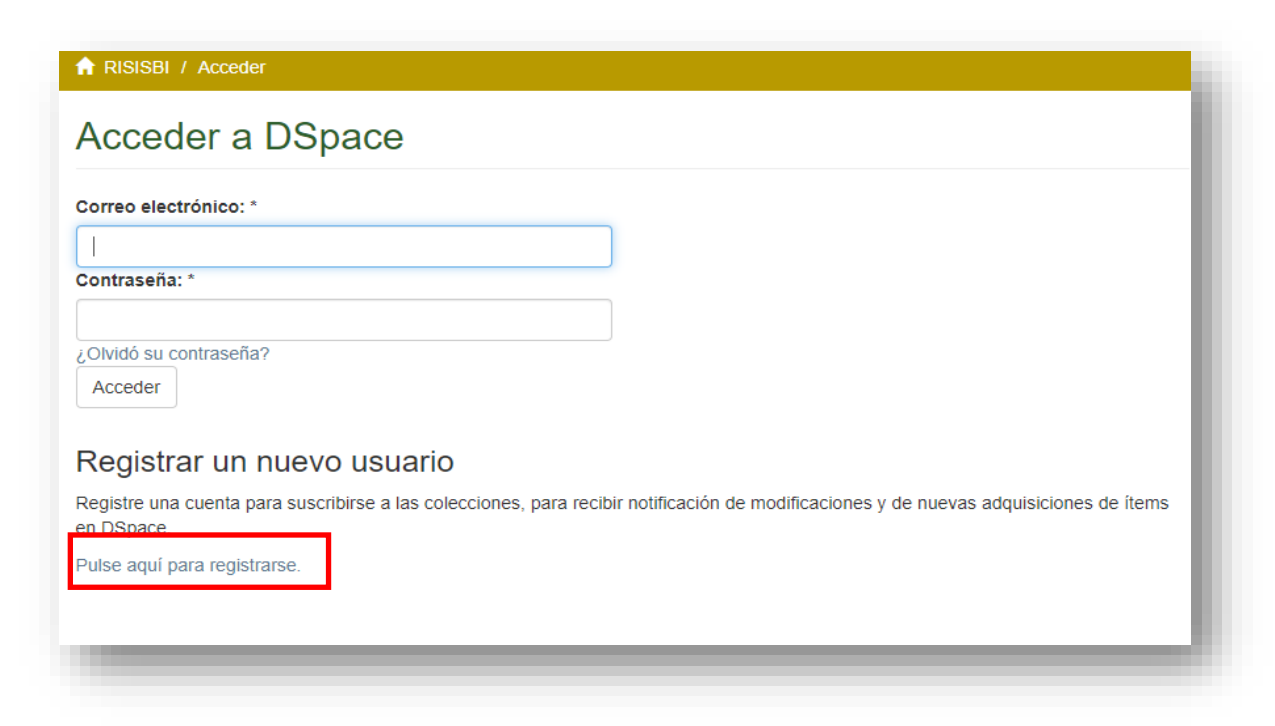

3. El primer paso es teclear la dirección de correo electrónico que desee tener asociada a su cuenta de RISISBI. Asegúrese de escribir correctamente su dirección de correo, en esta dirección de correo le llegará una liga para continuar con el proceso de registro y será su pase de entrada a su cuenta de usuario.

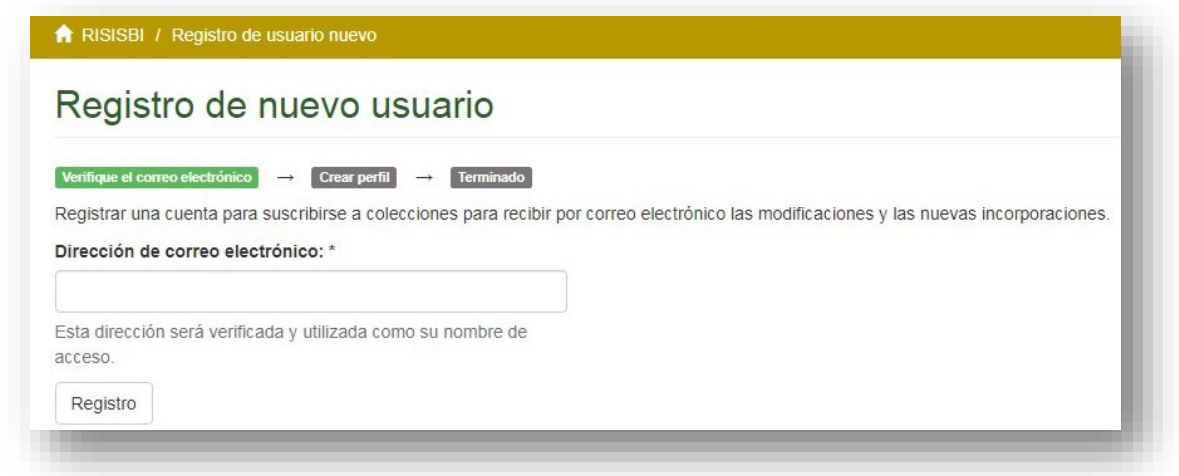

Después de proporcionar su cuenta de correo, aparecerá un mensaje de confirmación de envío de correo de verificación.

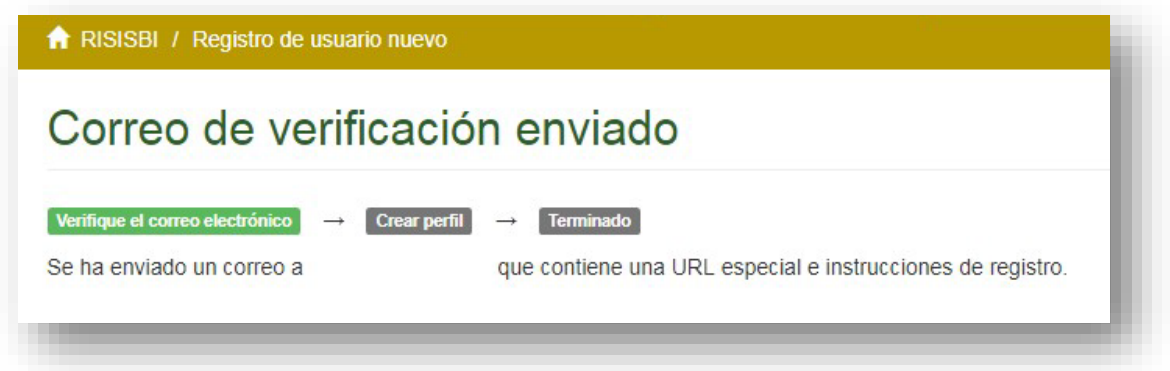

4. Revise su bandeja de entrada, el asunto del correo enviado por el repositorio es semejante al mostrado en la imagen siguiente. En caso de no ver ninguno, revisar su sección de "Spam" o "Correo no deseado".

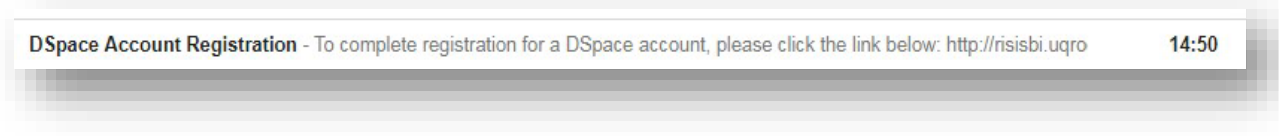

El correo contiene una liga de acceso, de click para continuar con el proceso de registro.

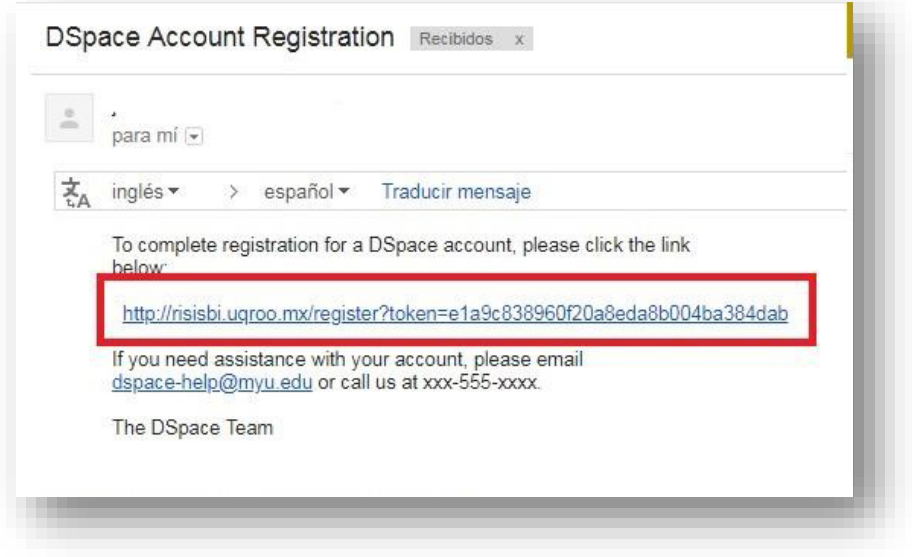

- 5. El siguiente paso es crear el perfil del usuario. Los datos a considerar son:
	- a. Nombre\*
	- b. Apellido\*
	- c. Teléfono de contacto
	- d. Idioma
	- e. Contraseña\*

Los campos marcados con **\*** son obligatorios para continuar con el registro.

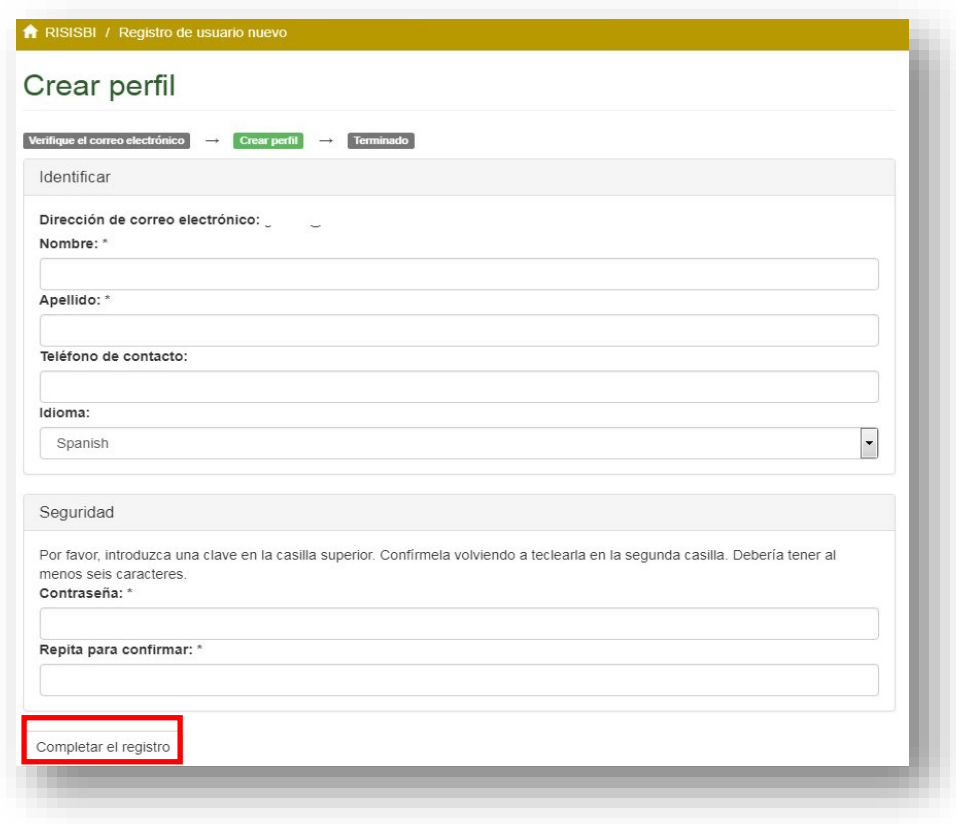

Después de llenar los datos solicitados, dar click en "Completa el registro".

6. El sistema dará un aviso de "Registro terminado", desde este momento podrá acceder a su cuenta en el repositorio con la dirección y contraseña proporcionadas en el formulario al momento de realizar el registro.

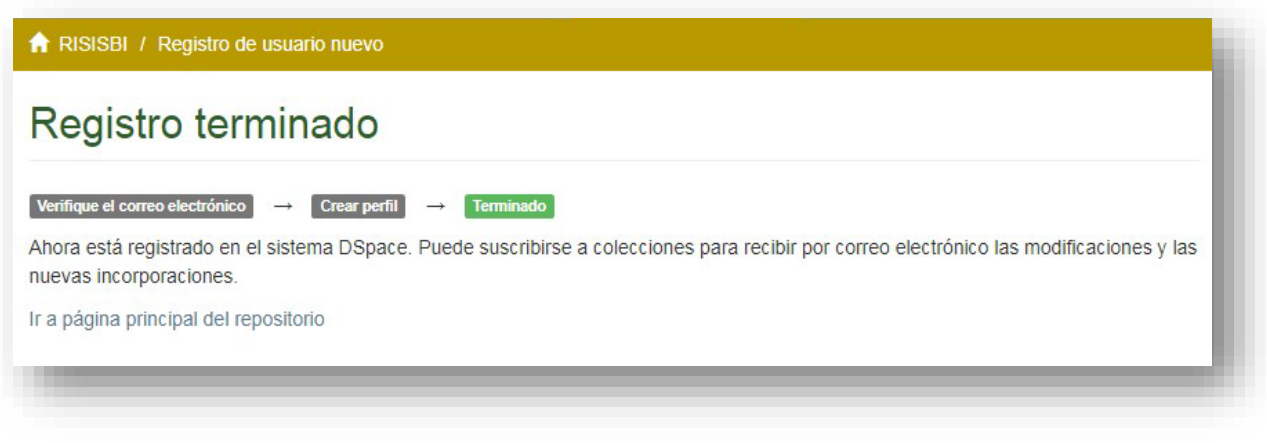

# <span id="page-7-0"></span>**Envío de depósitos al RISISBI**

El proceso de envió de depósitos al RISISBI se divide en dos etapas, el login con las credenciales de la cuenta y la creación de un depósito hacia una colección. A continuación, se explican los pasos a seguir para cada etapa.

### <span id="page-7-1"></span>**1.- Login**

El proceso de login dentro del RISISBI se hace de la siguiente manera, es necesario contar con una cuenta de usuario.

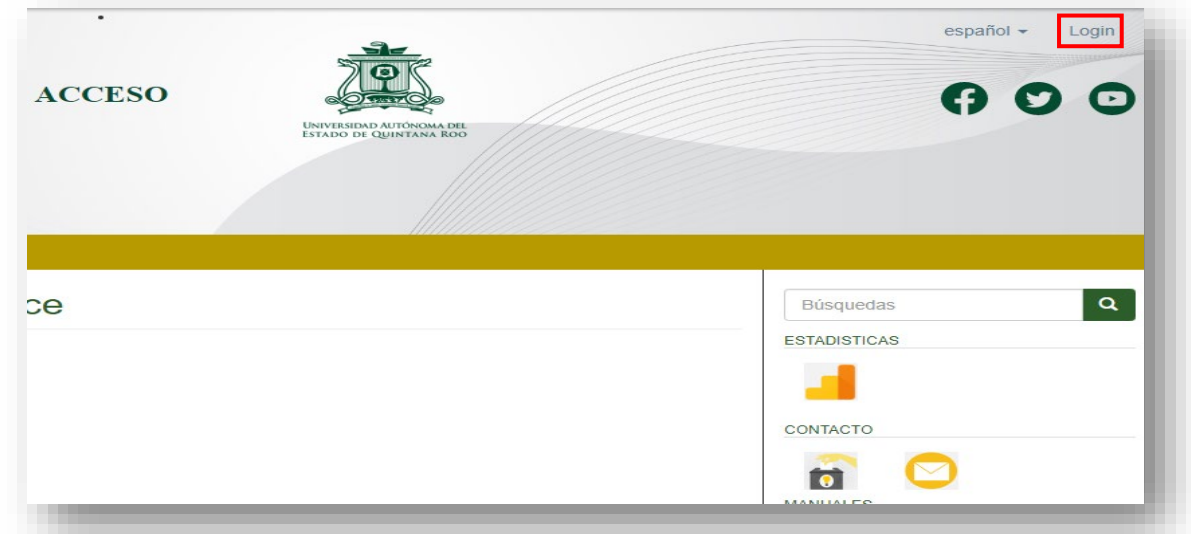

1. Dentro de la página principal, dar click en "Login" en la parte superior derecha.

2. En la pantalla colocar el correo electrónico asociado a su cuenta RISISBI y la contraseña seleccionada. Posteriormente dar click en "Acceder".

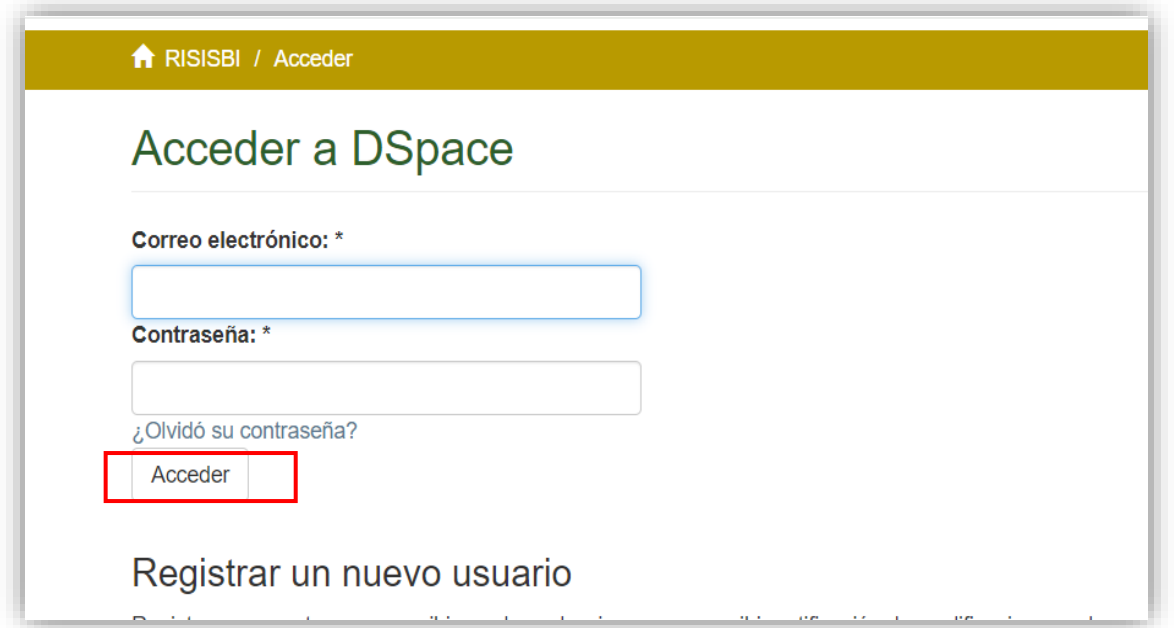

3. Al finalizar, aparecerá su nombre de usuario en la esquina superior derecha de la página principal y en la barra de navegación, se habilitará el menú "Mi cuenta" que tendrá la opción de "Envíos".

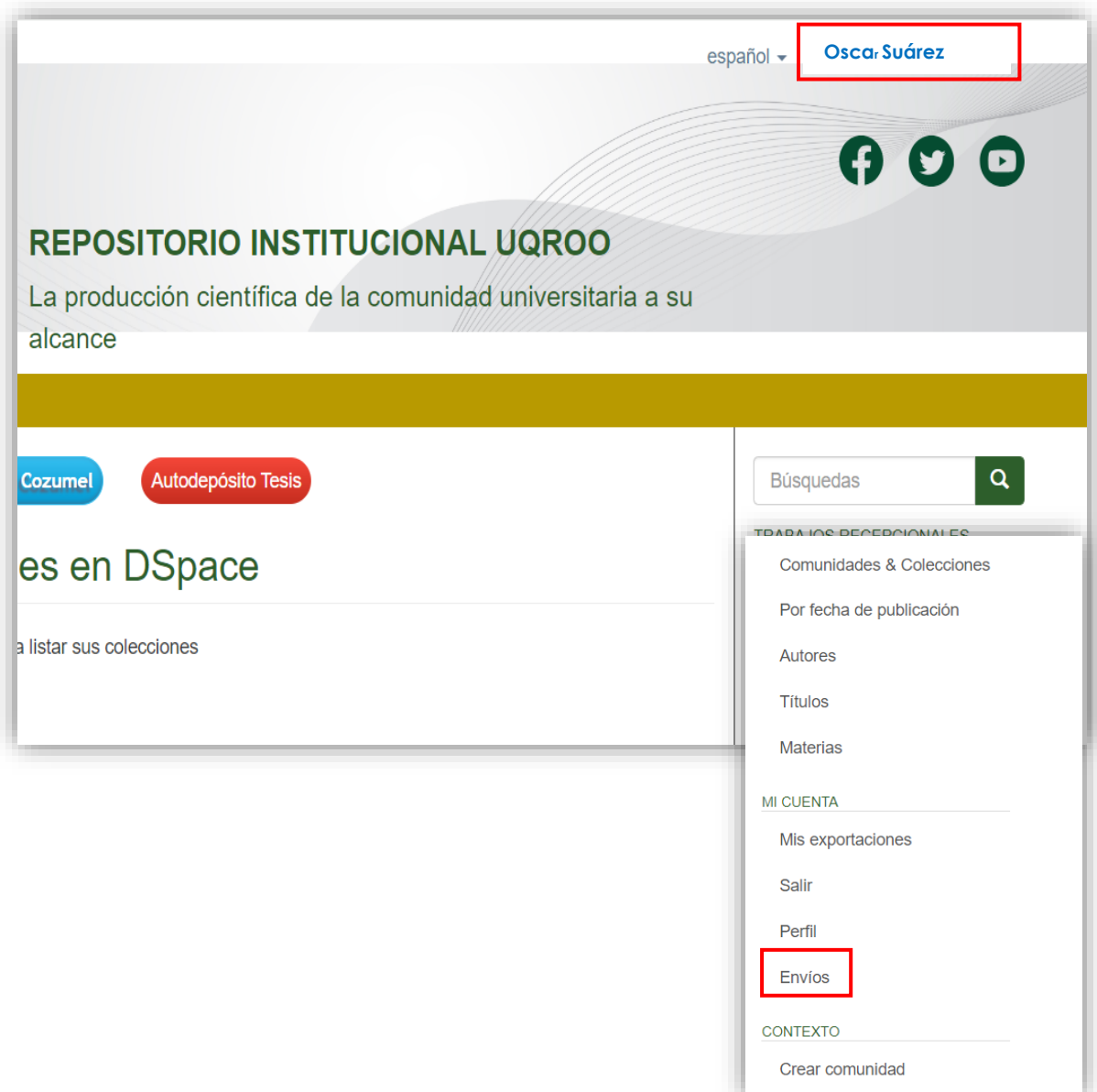

## <span id="page-9-0"></span>**2.- Creación y envío de depósitos**

Las plantillas de envío de Depósitos, pueden ser modificadas. El formulario que ahora se describe corresponde aun envío con una plantilla completa y con los elementos de descripción más amplios, sirva de ejemplo para el llenado de las plantillas de la colecciones.

#### **Inicio de creación de un Envío**

Una vez logeado dentro del repositorio institucional, los pasos para realizar un envío se muestran a continuación.

1. En la página principal, dentro de la barra de navegación a la derecha, se encuentra la sección de "Mi cuenta", seleccione la opción de "Envíos".

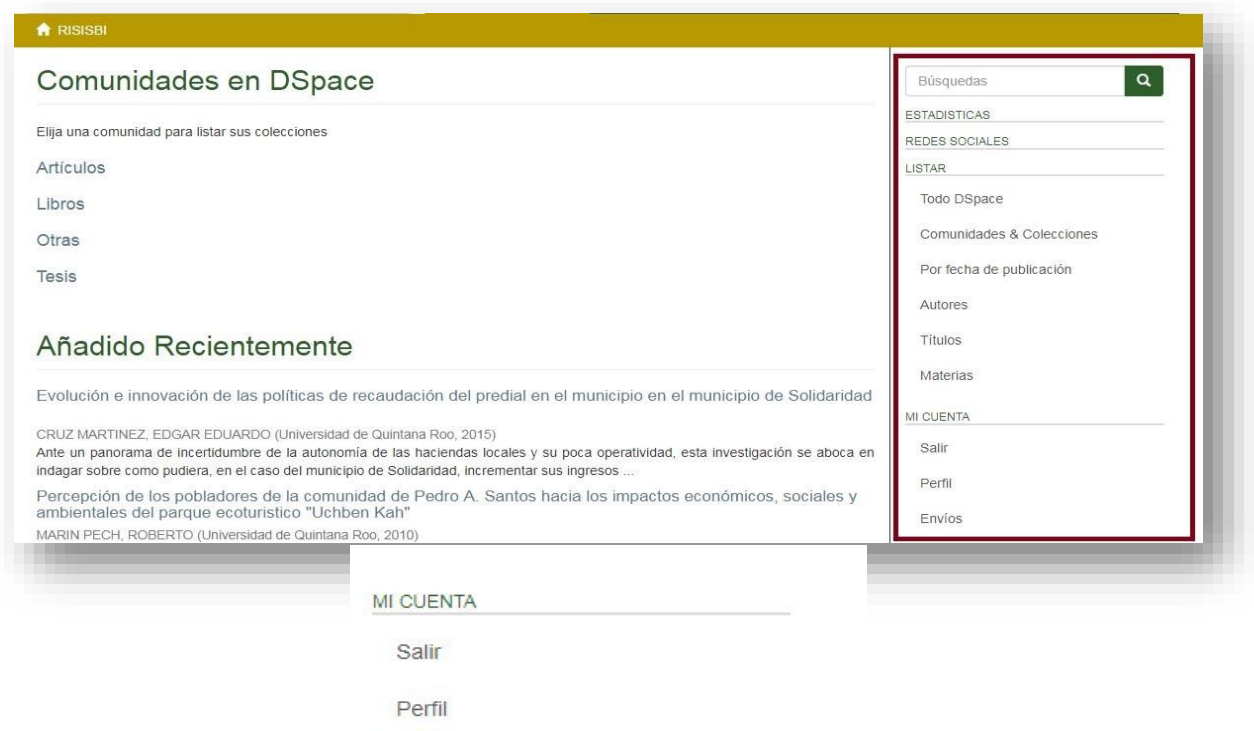

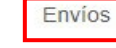

2. Dentro de la página de "Envíos & tareas del flujo de trabajo". Seleccione la opción de "Comenzar otro envío".

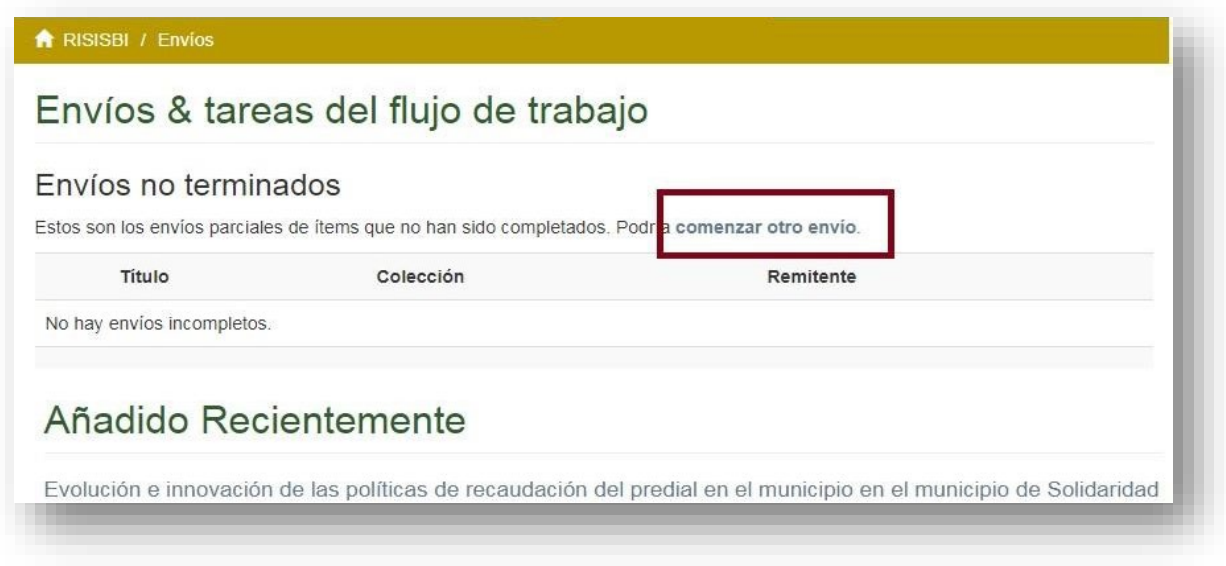

3. Para iniciar un nuevo depósito, primero debe seleccionar, mediante el menú desplegable, la colección a la cual desea enviar su depósito. Después de seleccionar la colección, de click en "Siguiente".

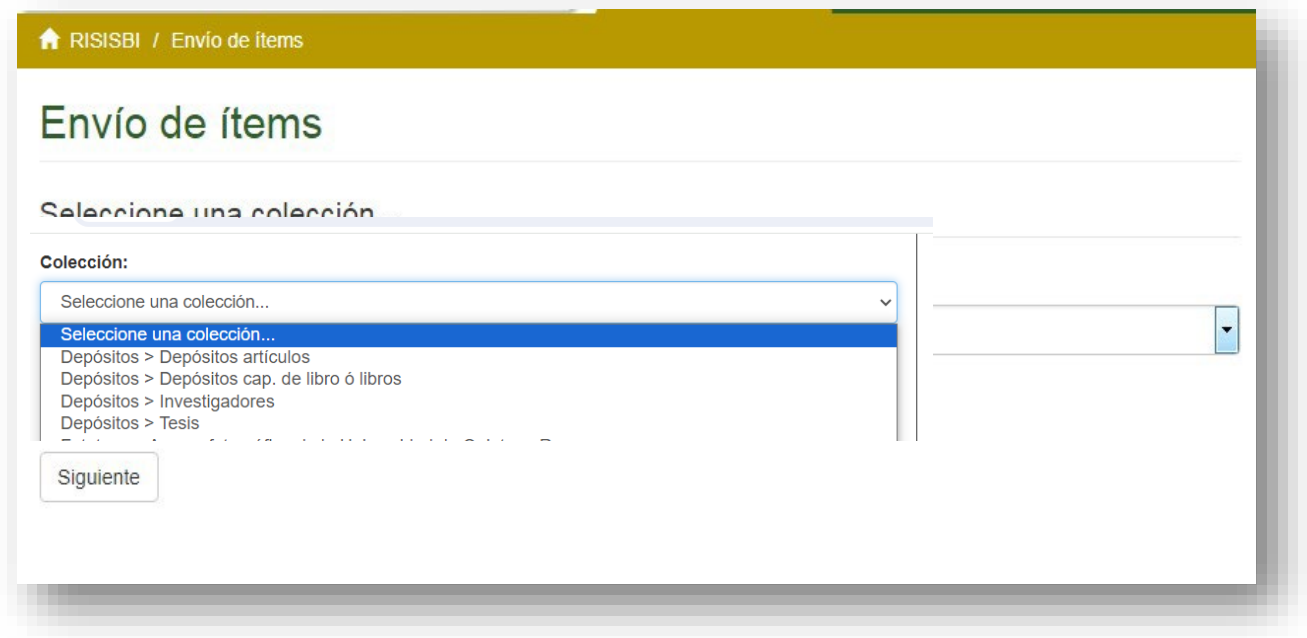

- 4. La siguiente pantalla, muestra la primera página de un formulario (**Describir**), donde deberá teclear la información del depósito que está realizando. En esta página, los datos solicitados son:
	- a. Título\*: Es el título principal del recurso.
	- b. Autor con CVU, CURP, ORCID, DNI\*: Es el nombre del autor con su número de identificación dentro del padrón de investigadores del CONACYT.
	- c. Autor\*: Nombre del autor sin el identificador CONACYT.
	- d. Tutor: Nombre del tutor o colaborador en caso de que aplique.
	- e. Fecha de publicación\*: Fecha de cuando se creó o publico el recurso.
	- f. Editor: Nombre del editor.
	- g. Sede.
	- h. Tipo: El tipo de recurso que conforma el depósito.
	- i. Tipo CONACYT: Selecciona el tipo de recurso que se trata tu depósito, si no selecciona nada, no será cosechado por CONACYT para aparecer en el repositorio nacional.
	- j. Idioma\*: El idioma con que fueron creados los elementos del depósito.
	- k. Formato: El tipo de archivo que conforma el depósito.
	- l. Nivel de acceso\*: Indicar el grado de acceso del depósito dentro del repositorio institucional.
	- m. Licencia CONACYT\*: Licencia de acceso del recurso ante CONACYT.

Los datos obligatorios son aquellos marcados con el símbolo **\***, si no rellena el formulario, el repositorio impedirá que siga con el proceso de envío y le dará advertencias en el formulario.

Al terminar de rellenar el formulario, puede dar click en "Siguiente" para continuar.

#### *Ver página siguiente.*

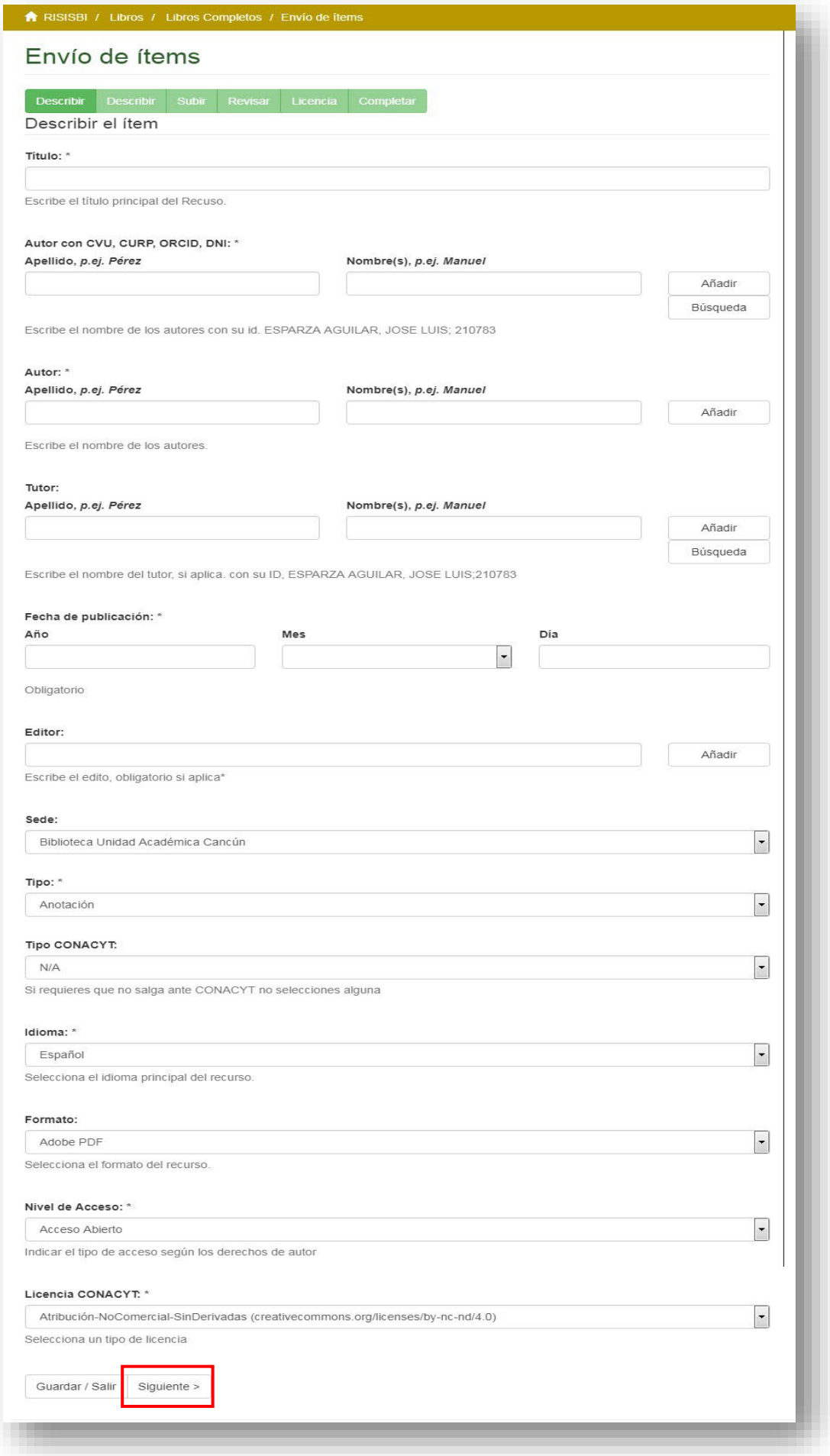

La siguiente página del formulario (**Describir**), cuenta con los siguientes campos.

- n. Audiencia. Se refiere hacia quien está dirigido el contenido del depósito. o. Palabras clave.
- p. Palabras LCC.
- q. Área CONACYT. Es el área temática a la que pertenece el depósito, se puede ayudar del menú "Categorías temáticas".
- r. ID. Es el ID del área temática CONACYT, si usa el menú "Categorías temáticas" este campo se llena solo al realizar la selección de área.
- s. Resumen. Resumen del contenido del depósito.
- t. Descripción enky.
- u. Patrocinador. En caso de que el deposito haya sido apoyado por alguna institución y desea darle crédito, puede colocar sus datos aquí.

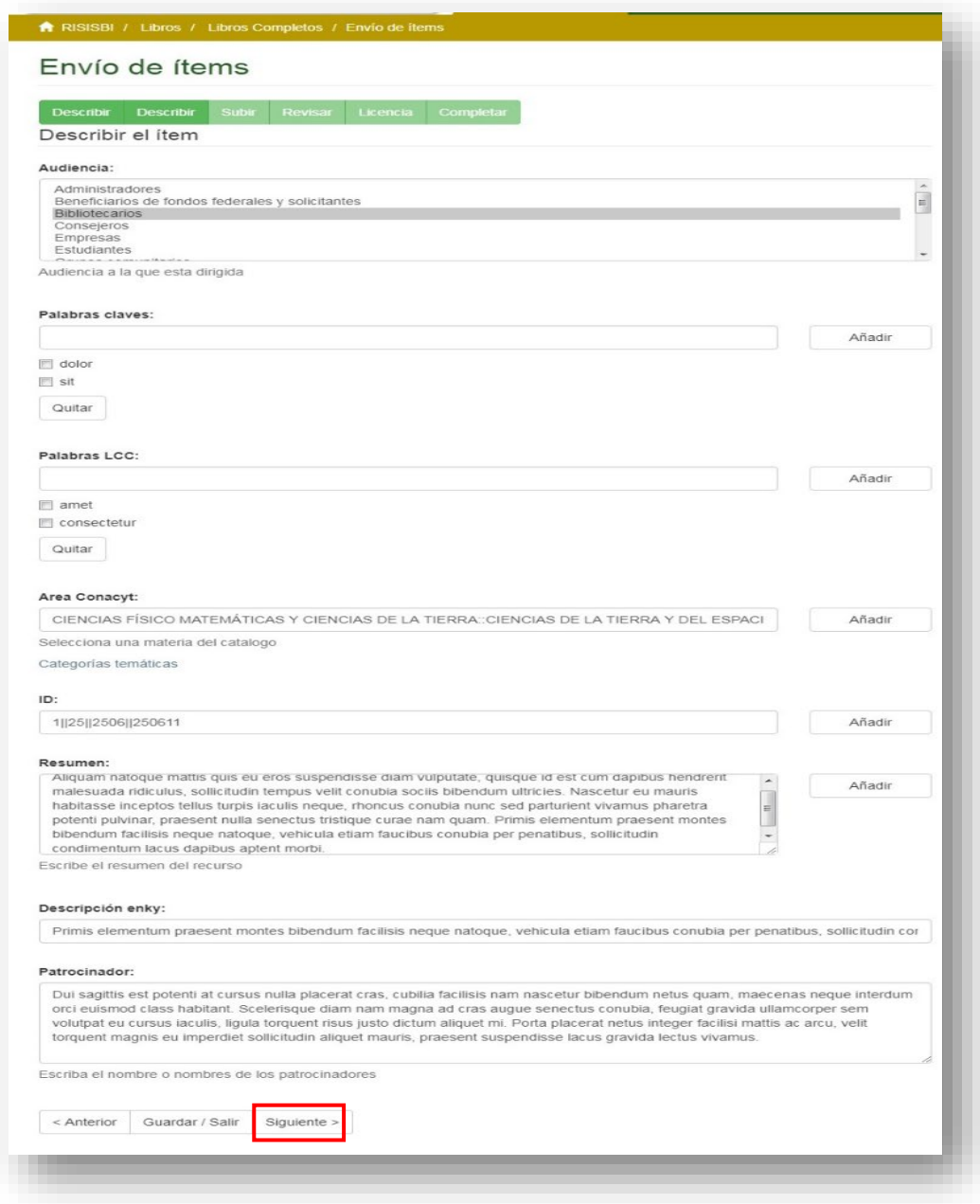

Al finalizar de llenar los campos, seleccionar "Siguiente".

5. El siguiente paso la pantalla de **Subir**, deberá seleccionar los archivos que conforman el depósito. Para ello, de click al botón "Seleccionar archivo" y aparecerá un explorador de archivos que le permitirá seleccionar elementos para subir al repositorio.

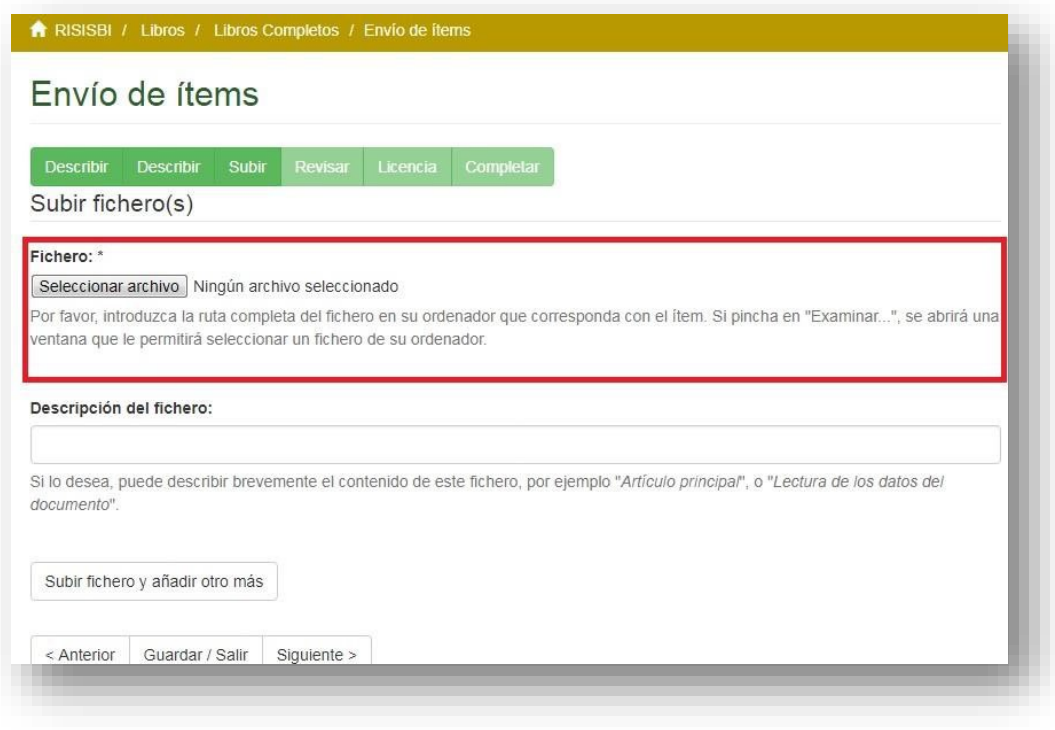

Además, a cada archivo seleccionado se puede agregar una descripción que dé más detalles del fichero.

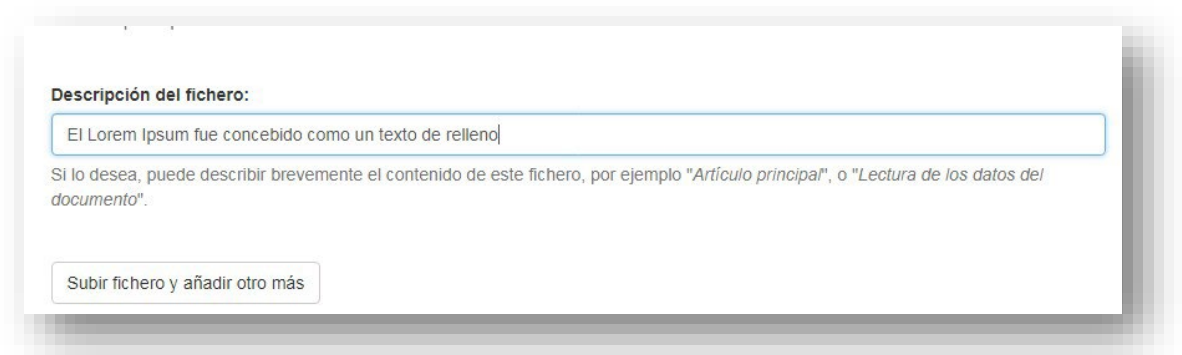

Después de añadir el fichero y poner su descripción (si aplica), seleccione "Subir fichero y añadir otro más" en caso de que su depósito conste de más de un archivo o "Siguiente" para continuar con el resto del proceso.

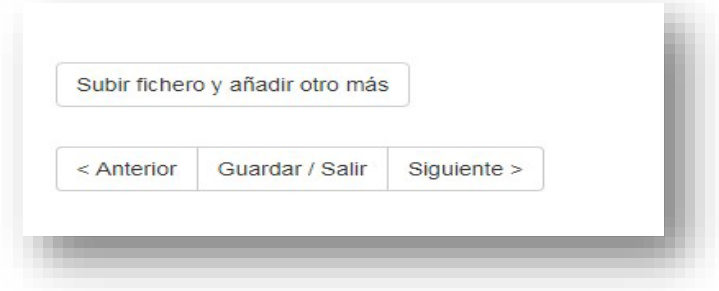

6. En la siguiente pantalla, aparece un desglose general con los datos proporcionados en las secciones anteriores que describen el contenido del depósito. Si algún dato es erróneo, puede editar esa sección seleccionando la opción "Corregir alguno de estos". Si todo es correcto, selecciona "Siguiente" para ir a la penúltima sección.

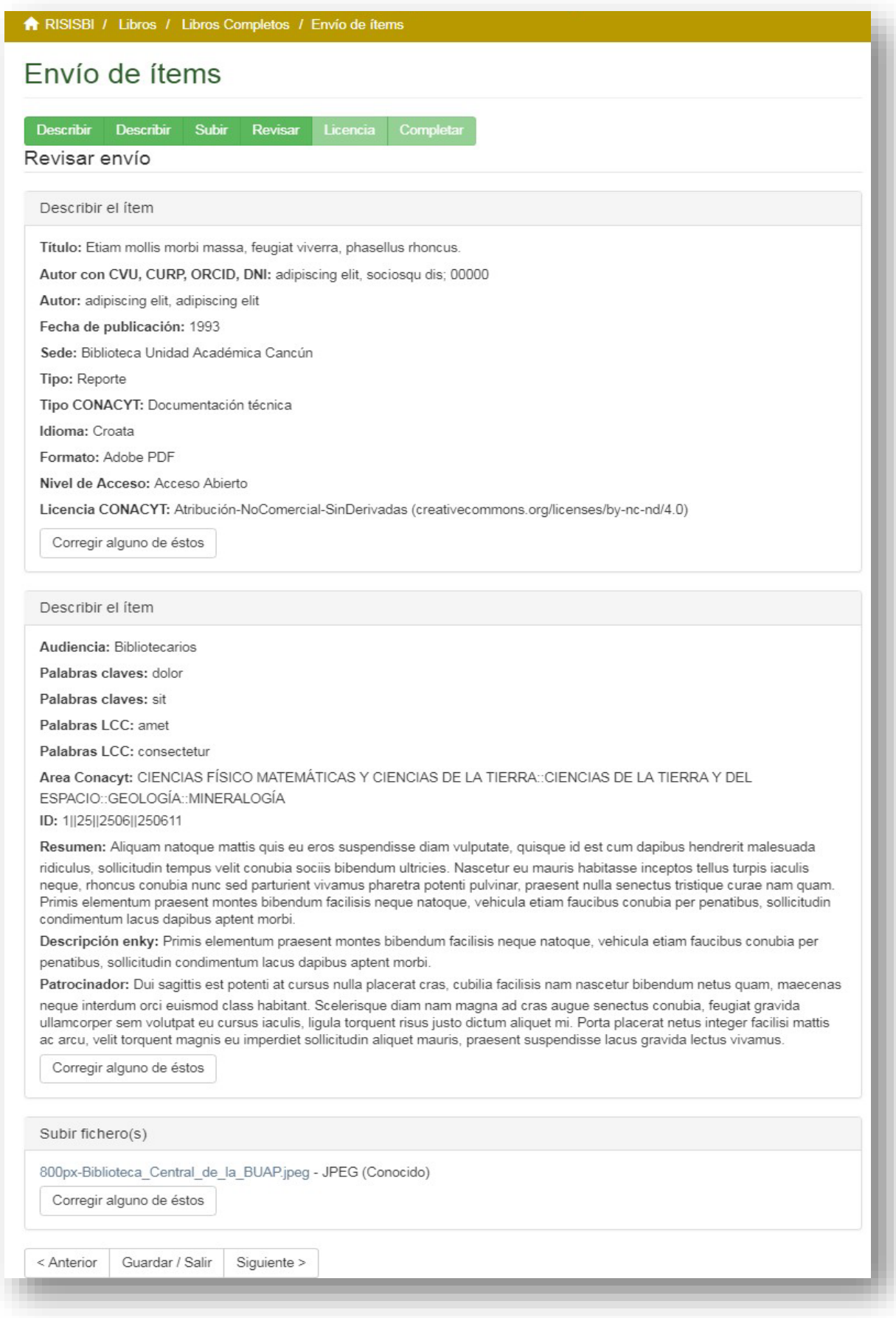

7. Antes de publicar el contenido en el repositorio, debe aceptar una licencia de distribución para permitir al Repositorio Institucional distribuir, traducir y reproducir su contenido a través del mundo.

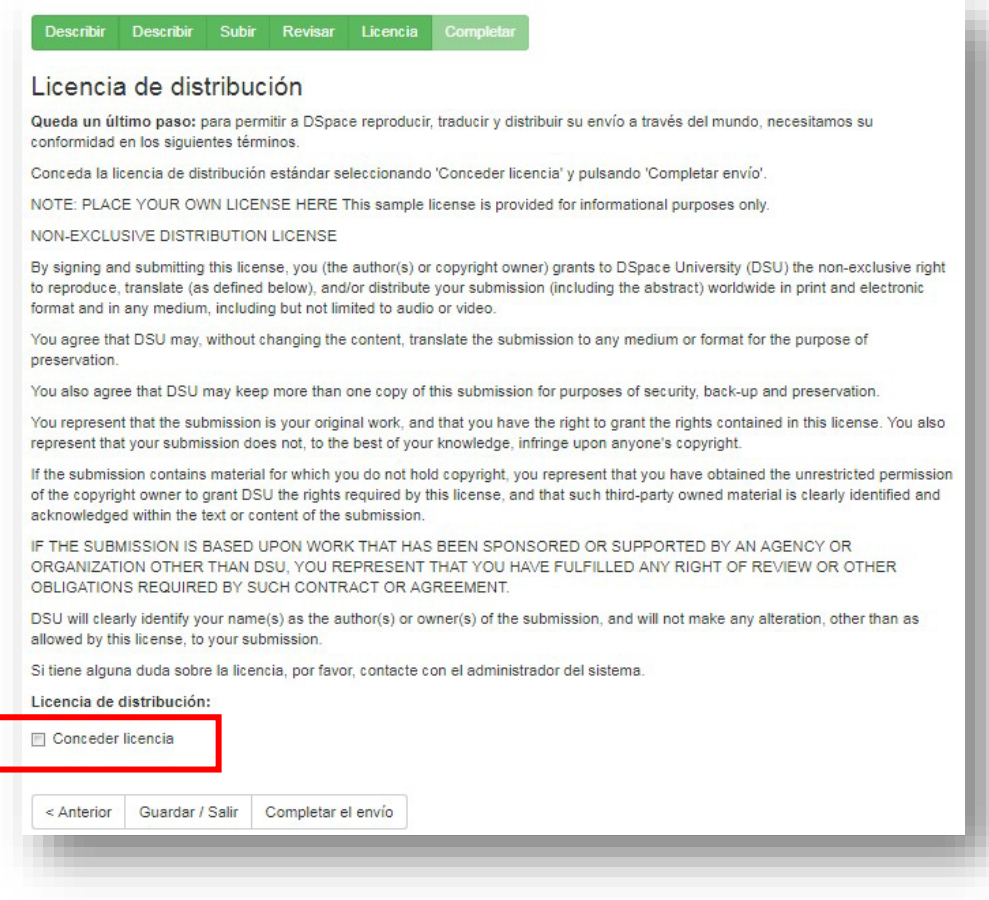

Si está de acuerdo con la licencia de distribución, seleccione "Conceder licencia" y de click al botón "Completar envío".

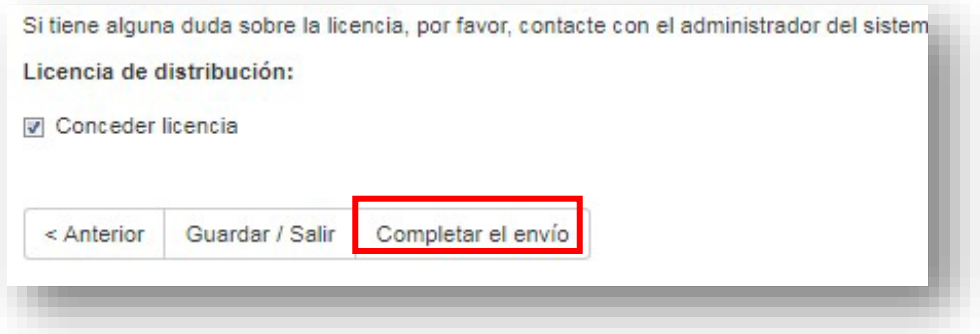

8. A continuación se desplegará una ventana de confirmación de envío recibido. Le llegará una notificación a su correo electrónico cuando su depósito sea aceptado en la colección que lo solicito.

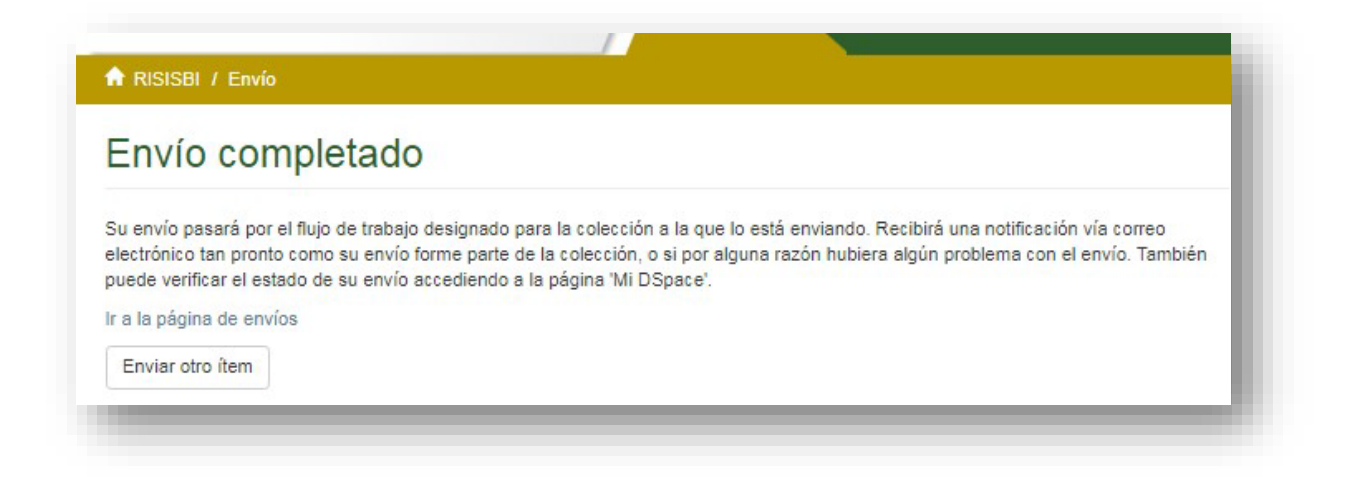

Si desea ver el estado actual de algún depósito, regrese a la sección de "Envíos" de su perfil.